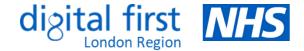

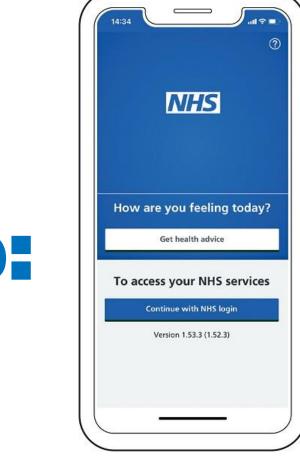

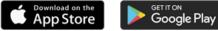

# **Using the NHS App:**

## Guidance and training materials for GP practices

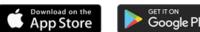

## **Version Control**

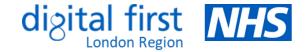

| Documenttitle  | Using the NHS App: Guidance and training materials for GP practices                                                                                                    |
|----------------|----------------------------------------------------------------------------------------------------|
| Version        | 1.0                                                                                                    |
|                | Note: Updated versions will be uploaded to the FutureNHS platform. You are recommended to visit this <u>link</u> to check you have the most updated version of this pack. |
| Author         | Tara Bush - Senior Project Manager, Digital First (London Region), NHS England                                                                                            |
| Date published | 18 <sup>th</sup> October 2023                                                                                                    |
| Last updated   | 18 <sup>th</sup> October 2023                                                                                                    |

Should you have any queries relating to this document, please contact <u>england.londondtt@nhs.net</u>

## **About this document**

- This document provides guidance, tips and links to useful resources to help practices better understand what they need to do to promote and maximise the features available to their patients via the NHS App.
- All GP practices in England are connected to the NHS App. This means that anyone aged 13 and over and
  registered with a GP practice in England can use it. A key theme of the <u>Primary Care Access Recovery Plan</u> is
  around empowering patients to manage their own health, with a focus on rolling out existing NHS App functionality
  to 90% of practices by March 2024.
- The video on the right shows at a glance how the NHS App is laid out and where different services are listed.
- The key functionalities of the NHS App have been listed on the next slide, with the ability to click to navigate to further information about each of them, including:

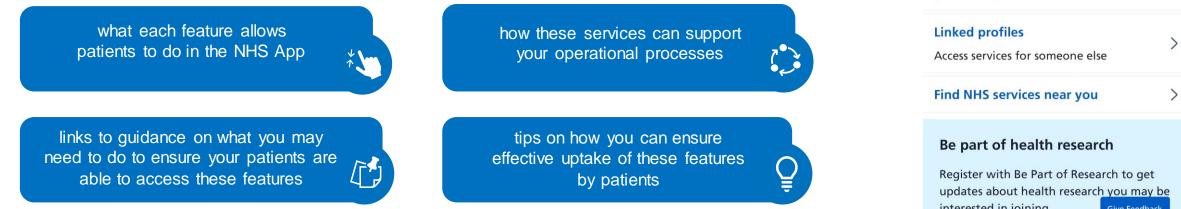

• It is important to note that every practice operates differently, and it is up to them to make decisions about implementing these services in a way that best suits how they work.

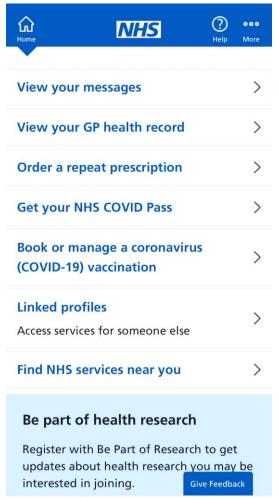

Prescriptions

Your health

Message

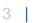

## How to use this document

digital first London Region

- This document contains interactive elements so that users can easily navigate to preferred areas of interest.
- For the best viewing experience, we recommend opening this document in Microsoft PowerPoint and clicking on 'Slide Show'; alternatively, you can press Ctrl + Click to follow each link.
- There are several graphics used throughout the document, each providing a summary of:

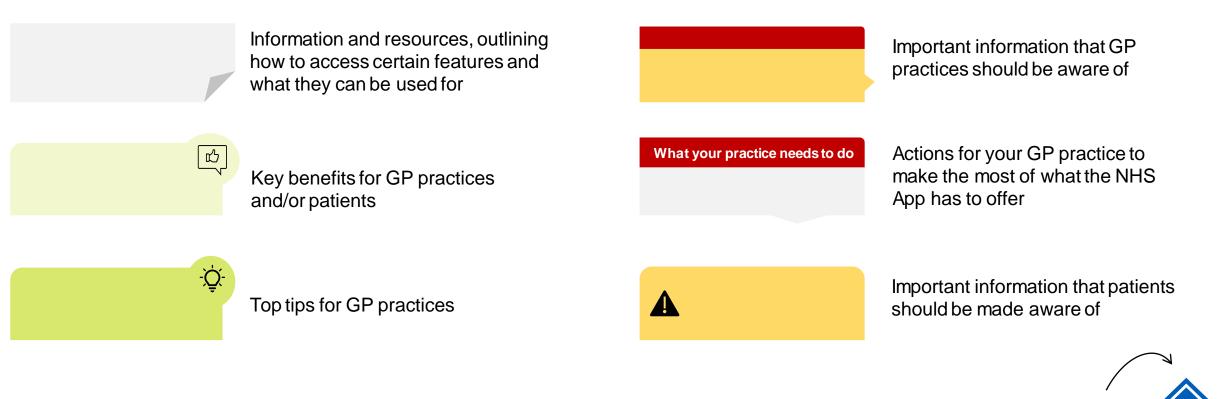

## **Contents Page**

#### Features available within the NHS App

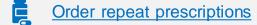

- Nominate a preferred pharmacy
- View GP health record securely
- View test results and care plans\*
- Book/check/cancel a GP appointment\*
- Book your first hospital or clinic appointment
- Manage hospital and other appointments\*

#### **Useful information**

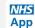

- Patients registering for the NHS App
- Practice benefits of using the NHS App
  - Tracking your practice's NHS App data

- Ask GP for advice/request care using an online form\*
- Receive notifications and messages from your GP\*
- Linked profiles (proxy access)\*
- <u>Register with a GP surgery\*</u>
- Book your COVID vaccine
- Get your NHS COVID pass

#### Examples of good practice

- Communications and promotional material
- Further resources to support you

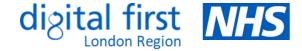

 $\bigcirc$  Click the text to find out more

- 123 Find your NHS number
- Find NHS services near you
- Get health advice via 111 online
- Access the Health A-Z for health advice
  - <u>Update data sharing preferences</u>
  - Register to take part in health research
  - Manage your organ donation decision

\* Note: these services may be available to patients depending on their level of access and what has been enabled by the practice

## Patients registering for the NHS App

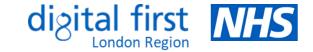

 Patients can <u>download</u> and install the NHS App on the Google Play (Android device) or App Store (Apple device). They will then be prompted to sign in with their <u>NHS login</u>. They can also log in through the <u>NHS website</u>.

#### How it works

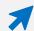

Patients can <u>set up an NHS login account</u> by entering their email address and creating a password, after which they will receive an email asking them to log in. They will also be asked to enter their mobile phone number and enter the security code received by SMS.

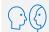

Patients will need to prove their identity by either:

- sending a photo of their ID (UK/EU driving license of passport or European national ID card) and recording a video of their face while they say 4 random numbers shown to them
- entering registration details they have obtained from their GP practice, e.g. linkage key, practice ID/ODS code and an account ID
- **123** It will then ask them for their NHS number. They can either find it <u>here</u>, or they will be prompted to enter their name, date of birth and postcode.
- They will need to wait for up to 2 hours for their information to be checked. They will receive an email to confirm their have passed all the checks and be able to use their NHS login to sign in. When logging in, they will be asked for their email and password, and to enter a security code sent to their mobile phone number.

#### Ensuring that your patients are fully registered with the NHS App

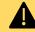

Patients will need to click 'Connect to their GP surgery' and accept conditions of use for access to the full range of features. If the GP surgery is not connected, they can only use the app to check their symptoms and find out what to do if they need help urgently.

#### **Tips for practices**

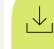

Get your practice team to download the app and/or <u>set up a test patient</u> to see what it will look like for patients

Watch this <u>video</u> or read the <u>step-by-</u> <u>step guidance</u> on getting patients started with NHS login

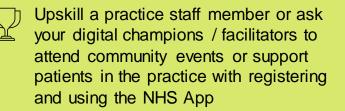

Use these <u>materials</u> to promote the NHS App on your website, social media, telephone lines and within the practice.

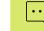

Communicate the benefits to your staff

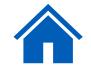

## **Practice benefits of using the NHS App**

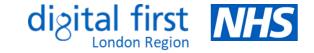

ഥ

• The NHS App provides a simple and secure way for your patients to access a range of NHS services. There are several benefits of using the NHS App for GP practices, many of which lead to increased operational efficiencies and improved experience for both staff and patients.

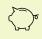

- Reduces text messaging and postage costs by sending messages for free via the NHS App
- Reduces administrative requests (such as booking appointments and ordering prescriptions) which frees up time for practice staff to work on higher value tasks
- Reduces the volume of phone calls and visits to the practice

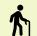

Time released to support improvements to other services, including providing a better experience for patients (especially those who still prefer to, or need to visit or use the phone)

- Reduces DNAs as patients can cancel appointments more easily
- Patients can verify their identity themselves through NHS Login, which saves practice time
- \*\*\* Improved communication between patients and practices, leading to higher levels of satisfaction
- $\mathbb{A}$
- Empowers patients to undertake simple tasks without needing to contact their practice

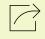

Sharing of information supports increased patient safety, including fewer mistakes, duplications and complaints

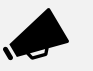

## **Order repeat prescriptions**

• Patients can request repeat prescriptions if the medication item is available to order, and they can view their previous orders through the NHS App.

#### How it works

- \*
- Patients can access this feature by clicking on the 'Prescriptions' icon or 'Order a repeat prescription' on the 'Home' screen. Once they make a prescription request, it is sent directly to the GP surgery for sign-off and then issued directly to the nominated pharmacy.
- $\checkmark$
- Orders can be made at any time, even when the surgery is closed. Once an order is placed, they can view their repeat prescriptions status and history, including when an item was last ordered.

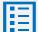

- Click <u>here</u> for a step-by-step guide to ordering repeat prescriptions on the NHS App
- Watch this short video showing how patients can request prescriptions through the NHS App

#### **Benefits:**

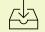

凸 一

Less administrative workload, e.g. transcribing email or paper requests

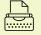

Fewer transcription errors

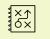

Improved audit trails

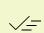

Shows when prescriptions are issued and ready for collection, reducing calls or visits to the practice

#### **Tips for practices**

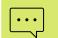

- Click <u>here</u> to download digital and print promotional materials to promote the repeat prescriptions feature to your patients
- Consider streamlining the number of ways patients can request repeat prescriptions to avoid confusion – communicate any changes and always include options for the digitally excluded

Review repeat prescribing protocols to ensure only suitable items are on repeat and available for ordering. You can also add reasons for taking the medication into the directions e.g. 'take one in the morning for blood pressure'.

# 

What your practice can do

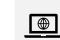

Ensure information on your website relating to prescriptions is updated and encourages patients to use the NHS App - here is an <u>example</u>

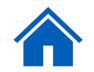

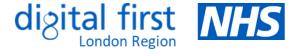

NHS

View your messages

Linked profiles Access services for someone else

View your GP health record

Order a repeat prescription

Book or manage a coronavirus (COVID-19) vaccination

Find NHS services near you Be part of health research

## Nominate a preferred pharmacy

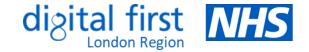

凸

Patients can choose where to collect their prescription after it has been issued by the GP – this is called a nominated pharmacy.

#### How it works

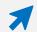

Patients can access this feature by clicking on the 'Prescriptions' icon, then 'Your nominated pharmacy'

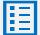

To makes any changes, they can select 'Change your nominated pharmacy'. Click here for further guidance.

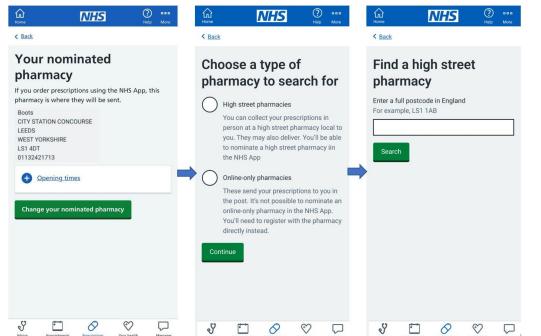

#### Once a patient nominates a pharmacy:

The nominated pharmacy will receive their prescriptions until they change or remove this nomination

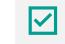

They can change their nominated pharmacy at any time, although it is best to do so before they order any items. Any outstanding prescriptions already ordered and in transit will be delivered to the pharmacy nominated at the time of the request.

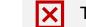

X

(0)

They will no longer need to collect paper prescriptions from their GP surgery

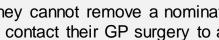

They cannot remove a nominated pharmacy in the NHS App and will need to contact their GP surgery to ask them to remove this for them

#### **Benefits:**

- Patients can collect their medicine from a pharmacy close to where they live or work.
- Patients may not have to wait as long at the pharmacy prescriptions can be prepared before they arrive

## **View GP health record securely**

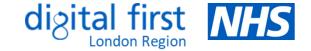

• Patients can view their GP health record through the NHS App, NHS website or other GP online services/apps to make it easier for them to understand and make choices about their health. They can also access someone else's records if authorised to do so.

NHS

Get your NHS COVID Pase

Linked profiles Access services for someone el

Book or manage a coronaviru (COVID-19) vaccination

e part of health research

0

nister with Re Part of Research to get

#### How it works

- Patients can access their records by clicking on 'View your GP health record'. A security message will flag that they will be accessing personal and sensitive data.
  - **Summary Care Record** patients with record access will be able to see information about their medicines and allergies
  - **Detailed Coded Record** patients will need to contact their GP surgery to request access to view coded information, such as test results and immunisations
  - **Full Record** patients will need to contact their GP surgery to request access to view all coded information, free text, documents and consultations
  - **Prospective Record** some GP surgeries may have granted patients full access to information added to their record from a set date onwards
  - Further details and support can be found here

### Prospective (future) record access - <u>changes</u> to 2023/24 GP contract

New entries in the GP record will be visible to all patients aged 16+ and with an online account by 31 October 2023. This will occur unless they have individually decided to opt-out or any exceptions apply. See the <u>GP readiness checklist</u> and <u>bitesize videos</u> or speak to your local commissioner for further support. You can also:

மீ

- watch this webinar on safeguarding and reducing harm
- view these <u>case studies</u> to understand the benefits of record access
- view the <u>guidance</u> on updating clinical system configuration settings

#### What your practice needs to do

- Any changes to your workflow should be clearly documented and understood by staff - ensure that any sensitive or third-party information is redacted and know when it may be inappropriate to give a patient access to their record. You can review or remove access at any point. Find out more <u>here</u>.
- Check out these <u>resources</u> and <u>FAQs</u> to support your staff with switching on record access
- Use these <u>resources</u> to promote record access via the NHS App

#### Benefits:

- Reduces patient queries related to test results or referrals, which saves staff time
- En the
  - Empowers patients to manage their health and care
  - Reduces costs associated with printing and sending letters, also reducing carbon footprint

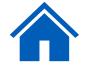

## View test results and care plans

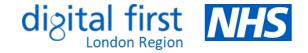

• Patients can view their test results carried out by their GP surgery if they have been given access to their detailed coded record. They may also be able to view hospital test results if they have access to their personal health record in their NHS App.

#### How it works

- Patients can access this service by either clicking on 'View your GP health record' on the 'Home' screen or tapping the 'Your health' icon at the bottom right and selecting 'GP health record' > 'Test results'.
- Test results from the GP surgery or hospital are listed once checked and filed to the record by a GP. Patients will be contacted if there is a need to discuss the results further. They can see previous test results by clicking 'View all test results'.
- If their GP surgery or hospital supports this service, patients can manage their personal health record, which stores information about their health and care online. Health professionals can add information to this. They may also be able to view and manage their care plans. This usually includes an action plan, with details about their care, health goals and advice on monitoring their conditions.

#### **Benefits:**

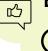

Saves admin and clinical team time and reduces the number of phone calls from patients

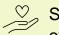

- Supports patients to better understand and manage their own health, particularly those with long-term conditions
  - Improves communication between health professionals and patients, which leads to improved patient satisfaction

#### What your practice needs to do

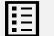

Find out how to enable detailed coded record access here

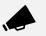

Encourage patients to check their results on the NHS App and explain the benefits of them viewing their results online

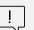

Ensure practice staff are aware that patients will be able to see their results and any comments once they have been reviewed/filed. Sensitive results should be redacted or hidden as they are filed.

## **Book/check/cancel a GP appointment**

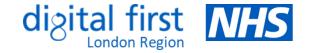

• Patients can <u>book/manage GP appointments</u> by clicking on the '<u>Appointments</u>' icon. There is a new contractual requirement to make all <u>"directly bookable"</u> <u>appointments</u> available online, as well as by phone/in-person. This includes appointments that do not need to go through a triage process.

| 10070 NIES (0)                                                                                                    | What your practice needs to do to set this up                                                                                                    | Naming appointments                                                                                    |
|----------------------------------------------------------------------------------------------------|----------------------------------------------------------------------------------------------------|----------------------------------------------------------------------------------------------------|
| Appointments         GP surgery appointments         View and manage appointments at your         surgery         Referrals, hospital and other | You'll need to enable online appointment booking. The NHS App will show any appointments you have made available for online booking within the <b>next 16 weeks</b> , but you can decide how far in advance | Use simple language when naming appointments so patients know what they are for - avoid clinical terms |
| appointments > View and manage your referrals and appointments                                                                                  | appointments are available to book.                                                                                                    | Make the appointment type clear, e.g. phone or online                                                  |
|                                                                                                    | Click <u>here</u> for guidance on how to make appointments available<br>within your clinical system. Set up a <u>test patient</u> once you've<br>amended the settings to check how it appears in the app.   | Clearly state the purpose of the appointment and the patient group it is for                           |
| Core Freedows<br>Accia Approbations Presidentis Vice and Managem                                                                                | Click <u>here</u> for some tips on features you can use to support your processes                                                                                                    | Click here for instructions on naming appointments in your clinical system.                            |
|                                                                                                    |                                                                                                    |                                                                                                    |

#### **Benefits:**

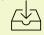

மீ

Relieves some of administrative workload by reducing patient phone calls and visits

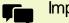

Improved communication between patients and practices

## Increased operational efficiencies

★★★ Higher levels of patient satisfaction

Can decrease waiting times by reducing DNAs

#### **Tips for practices**

- → Try to open up appointments for online booking in a staged approach
   → and gradually extend the number and type of appointments enabled
  - See guidance on improving accuracy of appointment recording here
- Let your patients know if you are using this service you can use these promotional <u>resources</u> or signpost them to further support <u>here</u>

## **Book your first hospital or clinic appointment**

Patients can use the NHS App to book and manage hospital or clinic appointments if their GP surgery has referred them to a specialist and providing the
hospital has enabled the function and is linked to the NHS App. Patients can use the <u>NHS e-Referral Service</u> to choose the place, time and date for their first
appointment. Multiple referrals can be managed at any time, as long as they are first appointments.

#### How it works

- 7
- Patients can access this service by clicking on 'Appointments' > 'Hospitals and other appointments' > 'Book or cancel your referral appointment' > 'Choose an appointment'. They can then select the clinic they'd like to attend, plus the date/time, from the options available. Once booked, they can 'View details' and cancel their appointment if needed.
- Patients can only book hospital appointments in their NHS App if they have been referred through the NHS e-Referral Service

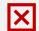

Patients cannot manage any further appointments for an existing referral - this must be done with the specialist they're referred to

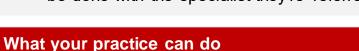

| _ | $\neg$ |
|---|--------|
|   |        |
|   |        |
|   |        |
|   |        |

Talk to your patients about managing their own referral online.

Download this <u>video</u> to play in your waiting room. A <u>PowerPoint</u> version and <u>YouTube</u> version are also available.

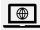

Update your website and social media pages to inform patients about the NHS App – see templates <u>here</u>

- Continue to support patients who don't have access to online services and for more urgent appointments
- Read this <u>guide</u> to find out how your staff can get the most out of the NHS e-Referral Service

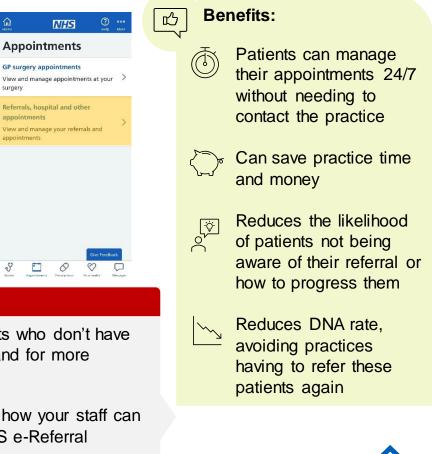

## Manage hospital and other appointments

- digital first London Region
- This <u>service</u> delivers functionality to allow patients to access and manage secondary care appointments and referrals through the NHS App. It works by surfacing information from Patient Engagement Portals (PEPs) at a Trust into the NHS App. This means that patients will be able to see all their appointments in one place on the NHS App, regardless of the Trust or PEP provider. Find out more <u>here</u>.

#### How it works

- All GP practices associated with a participating acute trust will have the following <u>features activated</u>, enabling their patients to:
  - view all referrals and future hospital appointments in one place
  - see a single point of contact for each appointment
  - access supporting information
  - book, change or cancel their hospital appointments

### **Benefits:**

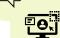

மீ

More consistent user experience through one single point of entry to NHS services through the NHS App

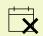

Provides patients with more visibility and control over appointment bookings, meaning reduced DNAs

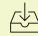

Reduced administrative burden associated with dealing with patient queries about status and waiting times

#### What your practice needs to know

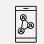

GP practices do not have control over the integration with hospital-based services. Patients can still use the PEP directly if this functionality isn't available within the NHS App.

### Patients can check information from hospital appointments they've already attended once this is sent to the GP practice - this will be in the 'document' section of their online GP record

Patients have improved access to information

Patients can access supporting information to

help prepare for hospital appointments

★★★ Patients are more informed about their care and waiting times, improving patient experience

and services whilst waiting

## Further information

- <u>Guidance and</u> promotional material for trusts
- Example <u>comms pack</u> for acute trusts
- Contact the <u>Wayfinder</u> <u>team</u> with any queries
- FAQs

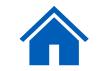

# Ask GP for advice/request care using an online form (online consultation)

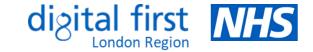

• Patients can submit symptoms or requests for support through the NHS App and receive appropriate triage or referral prior to a consultation. Note: this feature is only available for patients registered at practices using an online consultation supplier that has integrated with the NHS App.

#### How it works

Patients can access <u>online consultations</u> in the NHS App by clicking on the 'Advice' icon and selecting 'Ask your GP for medical advice'. They can also access this section by clicking the 'Messages' icon.

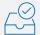

- They can fill in the online form with information about their symptoms, conditions or treatment (or on someone else's behalf). They can also request help with sick notes or GP letters.
- Once submitted, a GP or another professional reviews the form. They then decide on the right care for the patient, e.g. email/message with advice or information, telephone or video consultation, or face-to-face appointment. Patients are directed to seek acute care if they hit a red flag.

#### What your practice can do

| $( \land$ | 77                |
|-----------|-------------------|
|           | $\langle \rangle$ |
| $\sim$    |                   |

Your practice doesn't need to do anything if it already uses an online consultation system that is integrated with the app

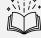

15

- Refer to this <u>handbook</u> for tips on making best use of online consultations
- Let your patients know that this service is available via the NHS App view the promotional materials and suggested wording for SMS/websites

| Advice                                                                                                    | Messages                                                                                                    |
|----------------------------------------------------------------------------------------------------|----------------------------------------------------------------------------------------------------|
| Get advice about coronavirus<br>(COVID-19)<br>Find information about COVID-19,<br>including symptoms, testing, vaccination<br>and self-isolation<br>Search conditions and treatments | Your NHS healthcare services<br>You may receive messages:<br>• from your GP surgery<br>• about hospital and specialist<br>care appointments<br>• about invitations and reminders |
| Find trusted NHS information on hundreds of conditions Check your symptoms                                                                                                    | You cannot send messages to your healthca<br>services.<br>Ask your GP surgery a question                                                                                         |
| Use NHS 111 online if you think you need > medical help right now.                                                                                                    | Ask your GP for medical advice<br>Answer questions online and get a<br>response from your GP surgery                                                                             |
| Answer questions online and get a response from your GP surgery                                                                                                    | Ask a question or send a request<br>Including:<br>• test results<br>• doctor's letter Give Reduct.                                                                               |

### **Benefits:**

8

மீ

- More convenient patients don't need to call or attend the surgery
- Same experience for users and GP surgery staff – details entered in the NHS App are seamlessly passed into the online consultation system

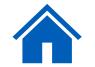

For urgent medical help, patients should call the practice before contacting <u>111</u> or <u>111.nhs.uk</u>. For emergencies, they should always be advised to ring <u>999</u> or go to their nearest <u>A&E</u>. Patients should <u>NOT</u> use online forms for urgent (same day) problems, unless the practice has a process for this

## **Receive notifications and messages from your GP**

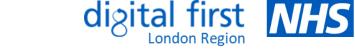

• Patients in some practices can receive messages securely from their practice via NHS app instead of SMS, providing they have downloaded the app and switched on the notification toggle. This short video shows how patients can turn on notifications in the NHS App.

#### How it works

- Patients can turn notifications on/off by clicking 'More' on
   the top right corner > 'Account and settings' > '<u>Manage</u> <u>notifications</u>' and using the toggle to set their preference
- Practice staff member creates a message to the patient in the same way they are used to using their communication supplier of choice, such as Mjog, iPlato, Accurx etc.

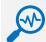

Communication supplier automatically attempts to send message to patient using appropriate channel (e.g. NHS App, another app). If the message is not read via initial channel, it will automatically try the next priority channel (e.g. SMS).

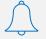

Messages received via NHS App are stored in the inbox for that NHS number and, if switched on, patients will receive a notification to let them know they have a new message

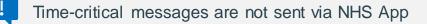

## Kome NHS

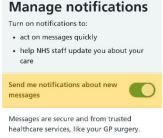

Pelo More

Your healthcare service may choose to send some messages only in the app.

If you turn off notifications, healthcare services may still contact you another way, such as text.

#### See example notifications

 V
 Image: Constraint of the second second secon

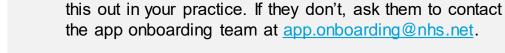

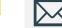

>

Find out how you can implement NHS App messaging by emailing <u>england.nhseimplementation@nhs.net</u>. See this page on the <u>FutureNHS</u> platform for further information.

Check whether your messaging supplier offers NHS App

messaging. If they do, ask them when they will be rolling

What your practice needs to do to set this up

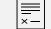

Update your privacy policy

Plan how you will tell patients about this service – check out these promotional materials and see guidance here

## 此 Benefits:

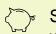

Q

Supports a reduction in SMS costs – you can also explore other ways to be more sustainable with messaging <u>here</u>

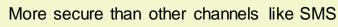

Messages can be longer and richer in content, e.g. with branding

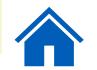

#### digital fil London R

## Linked profiles (proxy access)

• Patients can request to act as a proxy for children, relatives or someone they care for. This enables them to access health services on behalf of other people using the 'linked profiles' feature.

#### How it works

- Patients will need to contact their GP surgery and ask them to register
- them for proxy access. They will then be able to access the linked profile by using the NHS App or by <u>logging in through the NHS website</u> and clicking on 'Linked Profiles'. They can then select the name of the person they want to act for.
- A yellow banner at the top will show they are 'Acting on behalf of' someone else once they switch to another person's profile. They can return to their own profile by selecting 'Switch profile'.

#### Patients can use linked profiles if:

- they and the other person are both registered at the same GP surgery
- their GP surgery has registered them for proxy access
- their GP surgery uses TPP (SystmOnline) or EMIS (Patient Access)
- Depending on the level of proxy access the surgery agrees to provide,
   they may be able to switch profiles to book an appointment, order a repeat prescription, or view some or all of their GP health record.

Ē

Carers can order medication by proxy which reduces the time spent processing requests from Medication Administration Record charts - see guidance <u>here</u>.

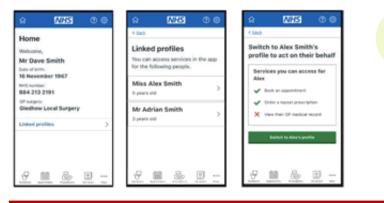

#### What your practice needs to do to set this up

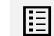

You can set up a linked profile for a patient by following the normal process in your clinical system. See the relevant guidance on how to add a proxy user in your clinical system: <u>TPP</u> or <u>EMIS</u>.

ి≣

Follow the existing guidelines for proxy access and identity verification provided by the RCGP. Patients will need to provide identification so that you can confirm who they are and check they are the correct person to act on the other person's behalf.

亡 Benefits:

Can help ensure that information held by the surgery is correct, e.g. medication and allergies

Supports those who may not have access to GP online services

Reduced calls and/or visits to the GP surgery

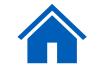

## digital first NHS

## **Register with a GP surgery**

Patients can find a GP and apply to register themselves or someone they care for via the NHS App, but only if their GP has enrolled with this service. It is simpler, easier and more inclusive for both patients and GP surgeries, whilst also reducing the administrative time required to complete the process.

Standardises information needed to

onboard a patient, making it easier

Free for patients and GP surgeries -

Follows accessibility guidelines and

regulations which minimises support

to read and in the correct format

your surgery could save up to

£2,156 a year

needed from staff

#### How it works

- Patients can access this service by clicking on the 'Home' icon at the top left and selecting '<u>Find NHS services near you</u>' > 'GP'. After entering their postcode, they can click to '<u>Register online with this GP</u>' if that GP surgery has enrolled with the service.
- E

凸

- You can view a step-by step guide for patients <u>here</u>. There is also a short <u>demo</u> on how patients can register with a GP via the app.
- There is also an updated paper form for patients with limited or no access to the online service which you can download <u>here</u>

\* \* \*

#### **Benefits:**

Can halve the time taken to register a patient – it should only take practice staff **10-15 minutes** 

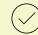

Validates answers provided by the patient to improve the accuracy of registration information

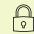

Can use NHS login, which is less work for your surgery as patients will already have verified their identity

NHS NHS NHS Find services near you GPs covering your postcode View your message 0.5 miles away View your GP health record Dentist Balcony Level 7, The Light, The Headrow Order a repeat prescription Leeds, West Yorkshire, LS1 8TI Pharmacy 0113 242 7425 Get your NHS COVID Pass Urgent care services Map and directions Mental health service Book or manage a coronavirus Accepting new patients COVID-19) vaccination Hospital Accepts out of area registrations NH5 sight test inked profile Access services for someone else Sexual health service Pregnancy services Find NHS services near you 1.3 miles away Find other NHS service **Burley Park Medical Centre** Be part of health research 273 Burley Road, Leeds, West Yorkshire, LS4 If you need help now, and 2EL undates about health research you may b you're not sure what to do 0113 295 3850 -0 0 • 0 3

#### What your practice needs to do to set this up

Your surgery will need to enrol with the service to offer online registration to patients through the NHS App - click <u>here</u> to find out how to self-enrol

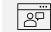

This <u>webinar</u> explains how practices can set up this service and there is also a <u>resource</u> <u>hub</u> for further details

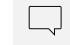

Once enrolled, you can use these <u>materials</u> to promote the service

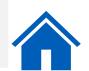

## **Book your COVID vaccine**

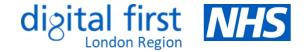

• The <u>coronavirus vaccination booking service</u> accepts appointment bookings from people who have received a notification from the NHS, through the national service by text or letter, asking them to book. Those who have not received a notification may also be eligible to book an appointment. Eligible patients can use this service if they are <u>registered with a GP surgery</u> in England.

| لل<br>Home                                                                                                    | NHS                        | ()<br>Help  | ooo<br>More |  |  |
|----------------------------------------------------------------------------------------------------|----------------------------|-------------|-------------|--|--|
|                                                                                                    |                            |             |             |  |  |
| View yo                                                                                                    | our messages               |             | >           |  |  |
| View your GP health record                                                                                                    |                            |             |             |  |  |
| Order a repeat prescription                                                                                                    |                            |             |             |  |  |
| Get you                                                                                                    | r NHS COVID Pa             | ss          | >           |  |  |
| Book or manage a coronavirus<br>(COVID-19) vaccination                                                                                                    |                            |             |             |  |  |
| Linked profiles >                                                                                                    |                            |             |             |  |  |
| Find NH                                                                                                    | S services near y          | /ou         | >           |  |  |
| <b>Be part of health research</b><br>Register with Be Part of Research to get<br>updates about health research you may be<br>interested in joining. Give Feedback |                            |             |             |  |  |
| ی<br>Advice ،                                                                                                    | Appointments Prescriptions | Your health | Messages    |  |  |

#### How it works

When the service is available, patients can access this feature by clicking on the 'Home' icon at the top left and selecting 'Book or manage a coronavirus (COVID-19) vaccination'

#### Patients can:

- check if they need a COVID-19 vaccine
- book a COVID-19 vaccine
- check their existing appointment details
- change their appointment
- cancel their appointment

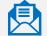

The service will check if a patient needs a vaccine before they book. They will need their booking reference number to change or cancel an appointment.

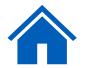

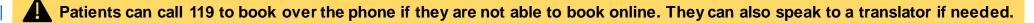

## **Get your NHS COVID pass**

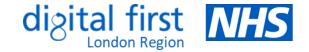

Patients can use the NHS App to view and share proof of their COVID-19 vaccination status when travelling abroad, if applicable. Those aged 5+ can get
an NHS COVID pass if they have one of the following: at least 1 dose of a COVID-19 vaccine recognised in the UK or a positive NHS PCR test within the
last 180 days. The pass is valid for 180 days from the day a patient applies for it. Find out more <u>here</u>.

#### How it works

Patients can access this service by clicking on 'Get your NHS COVID Pass' on the Home screen > 'Travel'. Patients are reminded to check the entry requirements of their destination. A green box indicates if a record has been found.

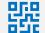

After selecting 'Show details', a **2D barcode** is generated. The pass can be added to a smartphone wallet, making it easier to display. Patients can also download the pass as a **PDF** or have it sent to them by **email**. Each digital code is valid for 30 days, after which they need to log in and follow the same process again to get a new one.

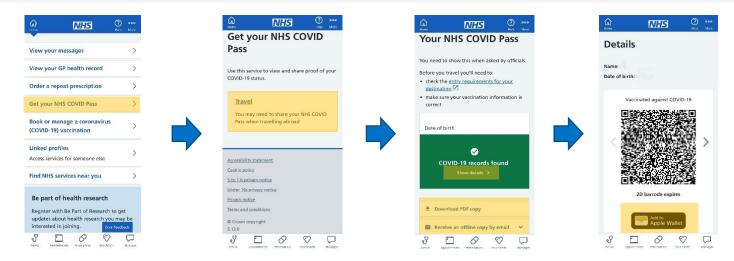

#### Other ways patients can get a COVID Pass

- Online patients aged 12+ can log in through the <u>NHS website</u> to view and download their pass
  - Email patients can request a pass sent by email for themselves or a child without having to create an NHS login. They must have a mobile phone number or email address on their GP record.

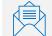

Other formats – patients can ask for a <u>letter</u> to be sent by post if they:

- need Braille, audio, big print
- need information in another <u>language</u>
- have no digital access

Here's a <u>video</u> about the COVID-19 vaccination letter in British Sign Language

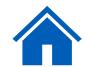

## Find your NHS number

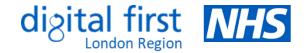

• Anyone <u>registered with a GP</u> in England has an <u>NHS number</u>. An NHS number is a unique 10-digit number which helps healthcare staff identify people correctly and match their details to their health records. It links all their records together, creating a fuller, more accurate health history.

#### How it works

Once logged into the NHS App, patients can view their NHS number at the top of the 'Home' page

### Other ways patients can find their NHS number

- **Documents and letters** prescriptions, test results, hospital referral letters, appointment letters
- Online patients can enter their name, date of birth and postcode using the <u>Find your NHS</u> <u>number</u> service online. Their NHS number will then be sent by text message, email or letter to the contact details held by their GP.

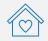

**GP surgery** – patients can call or visit their surgery with proof of identity

| NHS numbe                  | r:                            |   |
|----------------------------|-------------------------------|---|
| View your                  | messages                      | > |
| View your                  | GP health record              | ) |
| Order a re                 | peat prescription             | > |
| Get your N                 | IHS COVID Pass                | > |
| Linked pro<br>Access servi | files<br>ces for someone else | 2 |
| Find NHS s                 | ervices near you              | ) |

#### **Benefits:**

- ACTINE Ma
  - Makes it easier for people to complete forms and access services, e.g. appointment booking, COVID-19 vaccinations
  - Fewer requests from patients which reduces workload for GP practice staff
- $\mathcal{L}$
- Carbon neutral service due to fewer journeys to the practice and less notifications sent by letter

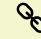

Supports joined-up healthcare across the various services

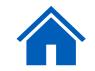

மீ

### Patients with a medical emergency should always be advised to ring 999 or go to A&E instead.

Home

View you

View you

Order a r

Get your

Book or r

(COVID-1

Linked p

Access ser

**Find NHS** 

Be part

Register

updates a

interested

y

• Patients can use the NHS App to view a list of NHS services near them, such as local GP surgeries, dentists, pharmacies and more.

#### How it works

Patients can access this feature by clicking on the 'Home' icon at the top left and selecting 'Find NHS services near you'

Find NHS services near you

- They will then be able to view a list of NHS services and asked to enter their postcode to find these services near them
  - As well as this, within each section there is some great advice and information, like how to register with a GP and a link to mental health helplines and support
  - If patients need help immediately or are not sure what to do, they can go to 111.nhs.uk or call 111

| NHS                                        | Pelp More   | 6<br>Home       |
|--------------------------------------------|-------------|-----------------|
|                                            |             | Find            |
| ur messages                                | >           |                 |
| ur GP health record                        | >           | <u>GP</u>       |
| repeat prescription                        | >           | <u>Dentist</u>  |
| opear preseription                         | ,           | <u>Pharmac</u>  |
| NHS COVID Pass                             | >           | Urgent o        |
| manage a coronavirus                       | >           | Mental I        |
| 19) vaccination                            | /           | <b>Hospital</b> |
| rofiles                                    |             | NHS sigh        |
| vices for someone else                     | >           | Sexual h        |
| services near you                          | >           | <u>Pregnan</u>  |
|                                            |             | Find oth        |
| of health research                         |             |                 |
| with Be Part of Research                   |             | lf you          |
| about health research you<br>d in joining. | e Feedback  | you're          |
| ppointments Prescriptions Your healt       | th Messages | Ÿ               |
| pportunients prescriptions your near       | un messages | 4.4.4.          |

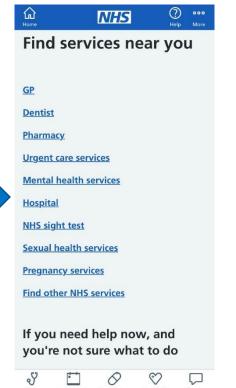

| Be                    | nefits:                                                                                                | ] |
|-----------------------|----------------------------------------------------------------------------------------------------|---|
| i                     | Patients have easy<br>access to accurate<br>service information                                        |   |
| ¢                     | Increased awareness of<br>available services,<br>directing patients to the<br>right service first time |   |
| $\longleftrightarrow$ | Shift to lower acuity<br>services where<br>appropriate, reducing<br>GP surgery demand                  |   |
| ***                   | Improved patient<br>experience                                                                         |   |

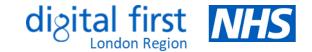

## Get health advice via 111 online

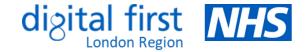

• Patients can use this digital triage service to answer questions and get instant advice or medical help near them. It is available 24/7 and is for those aged 5+. It can direct patients to the best place to get help if they cannot contact their GP during the day, or if their GP is closed (out-of-hours).

ଜ

#### How it works

Patients can access this feature by clicking on the 'Advice' icon and then 'Check your symptoms'. After entering their age, sex, postcode and main symptom, they are then asked a series of questions about their health problem. They can:

- be signposted to the right healthcare in their area, such as whether they need to see a GP, <u>dentist</u>, consult with a pharmacist or seek urgent care
- get advice on self-care to manage their condition at home

- get advice on what to do if their condition gets worse
- be referred to their local 111 service for a call back from a nurse, doctor or other trained health professional if they need it
  - request a limited emergency supply of regularly prescribed medicine they've run out of

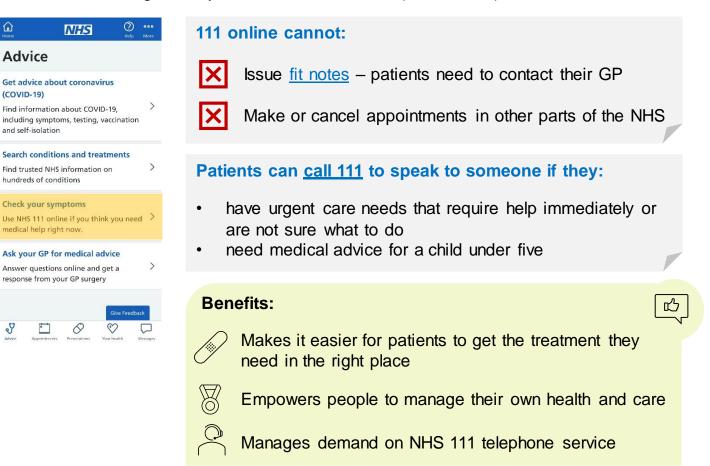

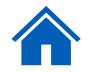

## Access the Health A-Z for health advice

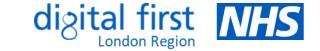

• The NHS App enables patients to check their symptoms using the <u>Health A-Z</u> on the NHS website. This feature provides information and advice about a wide range of health conditions, symptoms and treatments.

#### How it works

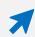

- Patients can access this feature by clicking on the 'Advice' icon at the bottom left and selecting '<u>Search conditions and treatments</u>'
- **i**
- It is a useful resource to find out about a current diagnosis and to get information on your treatment
- ) It can also help patients to self-diagnose non-serious medical conditions

#### **Benefits:**

Empowers patients to manage their own health, directing them to high quality, trusted information

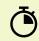

Can reduce the number of calls/visits to the practice as well as potentially avoidable appointments, releasing time for practice staff to deal with more urgent cases

|                                                                                                    | More | Га<br>Ног |                                 | NHS            | ()<br>Help                                                        |
|----------------------------------------------------------------------------------------------------|------|-----------|---------------------------------|----------------|-------------------------------------------------------------------|
| Advice                                                                                                    |      | н         | ealth /                         | A to Z         |                                                                   |
| Get advice about coronavirus<br>(COVID-19)<br>Find information about COVID-19,<br>ncluding symptoms, testing, vaccination<br>and self-isolation | >    |           | <u>M N C</u>                    | <u>PQR</u>     | 777<br>777<br>777<br>777<br>777<br>777<br>777<br>777<br>777<br>77 |
| Search conditions and treatments<br>Find trusted NHS information on<br>hundreds of conditions                                                   | >    |           | A<br>AAA screeni<br>aneurysm sc | ng, see Abdo   | minal aortic                                                      |
| Check your symptoms<br>Jse NHS 111 online if you think you need<br>medical help right now.                                                      | >    |           | AAA, see Ab                     | dominal aort   |                                                                   |
| Ask your GP for medical advice<br>Answer questions online and get a<br>response from your GP surgery                                            | >    |           |                                 | aortic aneurys |                                                                   |

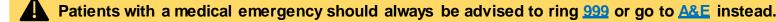

மீ

## **Update data sharing preferences**

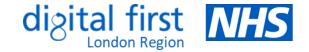

**Benefits:** 

மீ

• Health records contain confidential patient information, which can be used to help the NHS with research and planning. Find out more <u>here</u>. Patients can opt out if they do not want their data to be used in this way. Their confidential patient information will still be used for their individual care.

#### How it works

25

- Patients can view or change their current preference at any time by clicking on the 'Your health' icon at the bottom and selecting '<u>Choose if data from your health records is shared for research and planning</u>' > 'Make your choice' > 'Start now'. They can view their preference and/or update their choice by clicking 'Submit'.
- Patients do not need to do anything if they are happy with their confidential patient information being used for research and planning.
- Patients **cannot** manage data sharing preferences on behalf of someone else using the NHS App or NHS website, but they can make a choice for someone else (e.g. children under the age of 13 or on behalf of another adult if power of attorney) by email or post. Click <u>here</u> for more details.

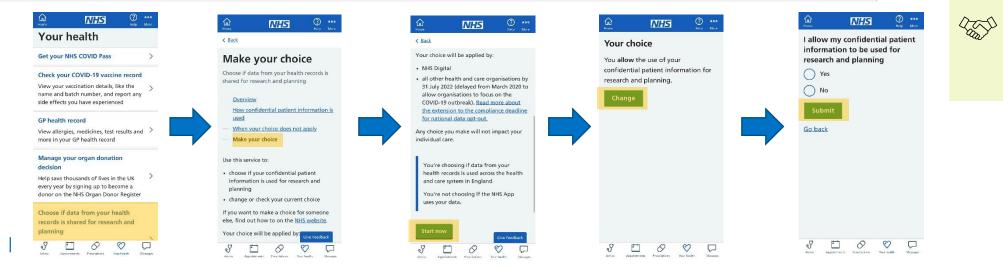

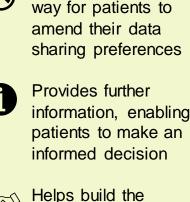

Quicker and easier

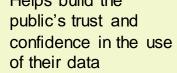

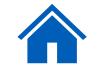

## **Register to take part in health research**

• The "<u>Be Part of Research</u>" online service, which encourages members of the public to get involved in health research, is available through the NHS App. Patients can search for trials and studies taking place for particular health conditions they are interested in – or sign up as a healthy volunteer.

#### How it works

- Patients can access this service by clicking on 'Take part' in the blue banner at the bottom of the Home screen and clicking 'Continue'. Patients are asked to agree to share their NHS login information with the service and can then begin the registration process by consenting for their information to be processed.
- They are then matched to suitable studies in the UK based on the areas of interest they select, as well as age, ethnic group, sex, location and condition. This can range from lifestyle questionnaires to clinical trials taking place at local hospitals, GP practices or at home.

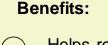

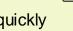

凸

Helps researchers quickly find suitable participants

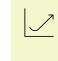

Can advance care and treatment for disease and improve the quality of care provided by the NHS

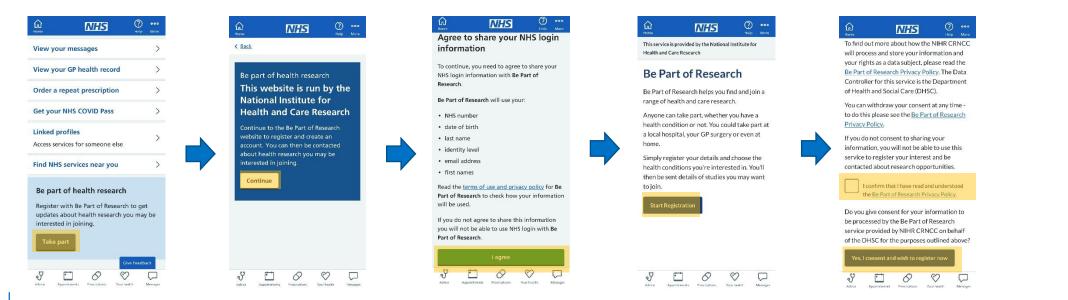

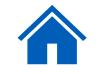

## Manage your organ donation decision

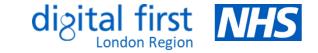

Patients can register their decision to be an organ donor on the NHS App. The law around organ donation in England has recently changed, with the introduction of an 'opt-out system'. This means that all adults are now considered to have agreed to be an organ donor when they die unless they specifically record a decision not to donate. Find out more about organ donation law <u>here</u>.

#### How it works

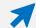

- Patients can access this service by clicking on 'Your health' > 'Manage your organ donation decision'. They will be able to see their current decision, and confirm or change this, if it has been registered previously. If a decision has not yet been registered, they will be able to do so by following the on-screen instructions.
- Patients can choose whether or not to donate their organs and select which organs they would be willing to donate. They can amend their decision at any time. If organ donation is a possibility, their families will still be consulted before this goes ahead. Find out more <u>here</u>.

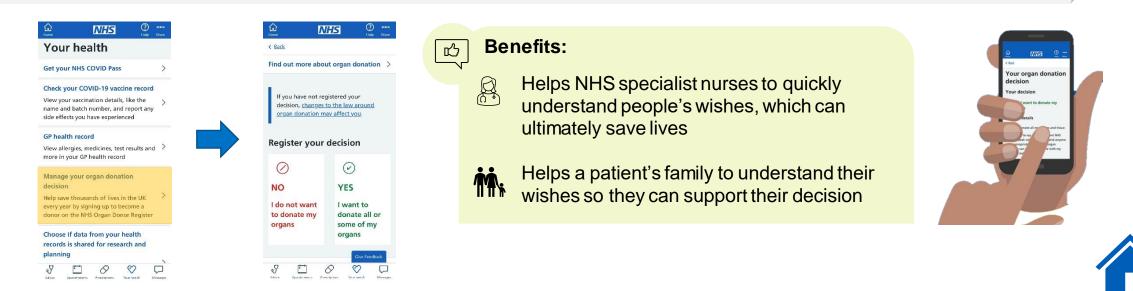

## Tracking your practice's NHS App data

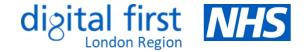

 Practices can see how many of their patients have downloaded the NHS App and which features they are using by accessing the <u>NHS App Reporting Dashboard</u>.

#### What your practice needs to do to access this platform

You will need an OKTA account to access the dashboard. This is available to anyone with an NHS email address. You can register for an OKTA account by clicking <u>here</u>.

#### How it works

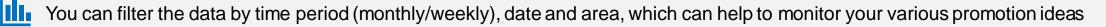

Click on 'Uptake' to view the number of downloads and registrations. The tabs provide a breakdown by region, ICB and GP.

Click on 'Usage' to view activity such as logins, appointments booked/cancelled, repeat prescriptions ordered and records viewed

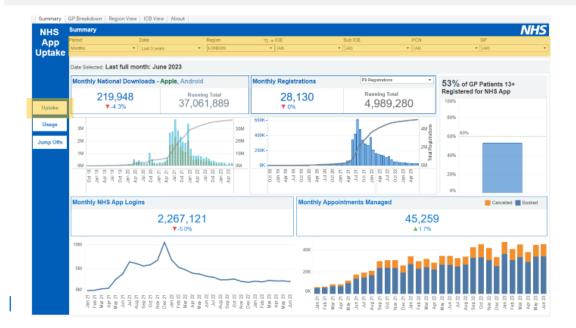

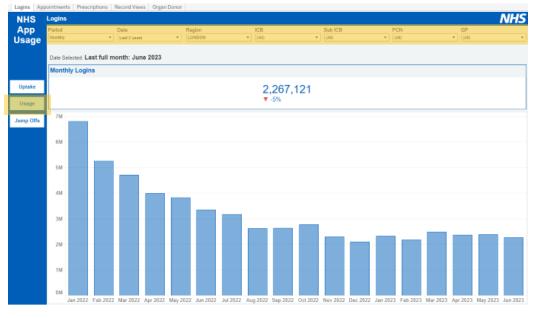

## **Examples of good practice**

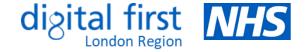

#### **Case studies**

- <u>NHS App Innovation Projects</u> examples of local initiatives and materials produced to improve awareness of the NHS App
- <u>Reducing calls to order repeat prescriptions</u> -Southlands Medical Group, North East & North Cumbria
- <u>Relieving pressure on primary care services</u> Solihull PCN
- <u>Making better use of digital tools</u> PHGH Doctors, Barnet
- <u>Encouraging usage of the NHS App</u> -Boundary House Practice, Enfield
- Increasing NHS App uptake amongst young people – Somerset ICB
- <u>NHS App animated videos in community</u> <u>languages</u> - North East London

#### **Tips for practices**

- Brief your staff and encourage them to download/use the NHS App to help them to confidently promote it
- Discuss the NHS App during practice meetings
- Configure your systems where appropriate
- Update your practice website

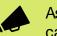

Ask clinicians to promote the app after a consultation, e.g. tell patients they can use it to view their results

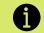

Signpost patients to <u>help and support</u> online

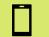

Ask reception and admin to promote, check and verify numbers and emails at every contact

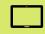

Have a tablet/other device in reception to share information with patients and to support those who may not have confidence or digital access

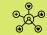

Promote the app on the practice website and social media

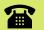

Promote the app on the telephone as an alternative while patients wait

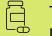

Tell patients that order a repeat prescription that they can do this via the app next time

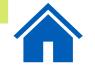

## **Communications and promotional material**

# digital first

#### Resources

- Promotional videos (embedded on the right), which can be added to your website, social media or presentations
- <u>NHS App promotional toolkit</u>
- <u>General NHS App promotional materials</u> including leaflets, posters, images and message templates
- <u>Promotional films</u> for waiting room screens, social media and websites
- <u>Promotional videos translated</u> in other languages
- Promotional material for specific NHS App services
- <u>Resources</u> aimed at increasing uptake of the NHS App North East London Primary Care Portal
- <u>Support resources for volunteers</u>, including easy read guides, translated guides and videos explaining how to register in other languages Sussex ICS
- <u>Bitesize videos</u> on how to use certain features
- Example stakeholder toolkit including social media copy and FAQs
- <u>Step-by-step guides</u> patient leaflets

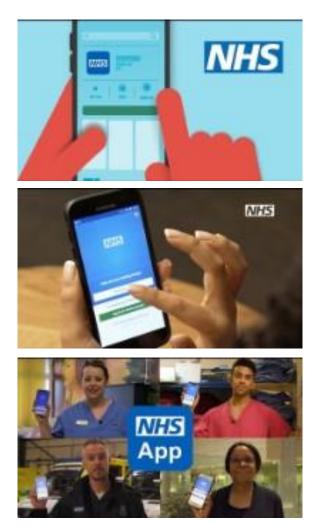

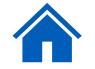

## Further resources to support you

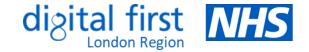

#### **Clinical system guidance**

- EMIS step-by-step guide Offering online appointment booking
- <u>TPP step-by-step guide Offering online appointment booking</u>
- Appointment configuration
- Using a test patient
- EMIS and TPP configuration for enabling online record access
- Guidance on secure messaging: <u>EMIS & TPP</u>
- How to add a proxy user: <u>EMIS & TPP</u>

#### Measuringimprovement

- Digital Journey Planner Quality Improvement Action Plan
- Somerset Blueprint for increasing NHS App uptake and utilisation

#### Translated materials

- Leaflet showing how to register with the NHS App: <u>French</u>, <u>Italian</u> and <u>Portuguese</u>
- <u>NHS App Repeat Prescription Waiting Room Screens</u>
   <u>(Translated)</u>
- <u>NHS App explainer videos: Bengali, Romanian and Somali</u>
- <u>Videos to explain the NHS App in key community languages</u>
- <u>NHS App campaign poster: Arabic, Bengali, Gujarati, Polish,</u> <u>Punjabi, Romanian</u> and <u>Urdu</u>

#### Further support and FAQs

- NHS App help and support
- Example FAQs for practice staff and digital champions

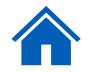

## **Offering Online Appointment Booking – EMIS (1)**

- ➤ EMIS: instructions to make appointments bookable online
- 1. Check the settings in the Appointment Book tab.
- 2. Highlight the slots you want to make bookable online, by clicking and or dragging, or using ctrl-click.
- 3. Right click, select 'Slot Properties', and make sure the Patient Facing Services check box is ticked.
- 4. Make sure the appointments you have made bookable online match what is bookable over the phone, particularly for general appointments and daily emergency appointments.

| Appointments «                                                       | ADMIN1,     | admin1 (Mr)       |                             | Slot Properties           |
|----------------------------------------------------------------------|-------------|-------------------|-----------------------------|---------------------------|
| 🕢 Wednesday 🔊                                                        | Admin: Rece | eption booked app | ots AM & PM (09:00-18:30)   | General Info              |
| Wednesday<br>26-Jul-2023                                             | -           |                   | in - BP, Urine/UTI          | Slot Date<br>Session Name |
| <ul> <li>July → &lt; 2023 →</li> <li>Mo Tu We Th Fr Sa Su</li> </ul> | Time        | Description / Pa  | tient Name                  | Location                  |
| 26 27 28 29 30 1 2<br>3 4 5 6 7 8 9                                  | 09:00       | Reception         |                             | Start Time                |
| 10 11 12 13 14 15 16                                                 | 09:10       | Reception         |                             | Duration                  |
| 17 18 19 20 21 22 23<br>24 25 26 27 28 29 30                         | 09:20       | Reception         |                             | Slot Type                 |
| <b>31</b> 1 2 3 4 5 6                                                | 09:30       | Reception         | Book new patient Ctrl+Enter | Embargo                   |
| Today                                                                | 09:40       | Reception         | Book current patient Enter  | Slot Notes                |
|                                                                      | 09:50       | Reception         | Book unregistered patient   |                           |
| Session Holder Filters                                               | 10:00       | Reception         | Add comment after this slot | Externally Bookah         |
|                                                                      | 10:10       | Reception         | Slot actions                | 🗌 Patient Facino          |
| Quick Pick                                                           | 10:20       | Reception         | Slot properties             | Blocked                   |
| 🔽 🚔 ADMINE admini (Mr)                                               | 10.20       | Perception        |                             | Urgent                    |

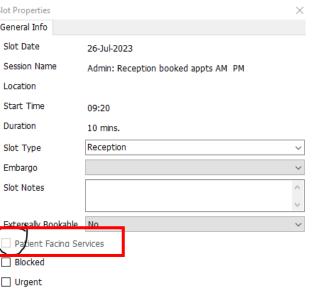

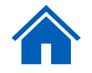

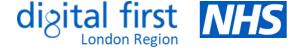

## **Offering Online Appointment Booking – EMIS (2)**

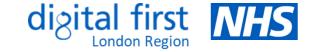

Apply and Close

Define...

¥

Cancel

#### Create Session $\times$ Create Session Session Details Session Preview Session Details Session Preview Session Name test test Session Name test Time Description Time Description Session Type Timed appointments Session Type Timed appointments $\sim$ 09:00 60 mins from 09:00 09:00 10 mins Start Date 26-Jul-2023 from 09:00 26-Jul-2023 10:00 60 mins Start Date 09:10 10 mins to 12:00 11:00 60 mins to 12:00 09:20 10 mins Slot Properties.. 60 minutes Slot Duration 09:30 10 mins -10 Slot Duration minutes Slot Properties × Split Slot 09:40 10 mins Session Category Defa General Info 🎉 Delete Session Category Default Non-List Category $\sim$ 09:50 10 mins All slots GP Connect book 10:00 10 mins Slot Type Default All slots GP Connect bookable? 10:10 10 mins Embargo Set all Unset all Apply Filter 10:20 10 mins Slot Notes Hide from Patient Facing ! 10:30 10 mins Hide from Patient Facing Services and Diary 10:40 10 mins Externally Bookable No V Notes Patient Facing Services Bookable Blocked West Location Urgent Service

Recurrence

No recurrence

Session Holders (click to edit)

## Offering Online Appointment Booking – EMIS (3)

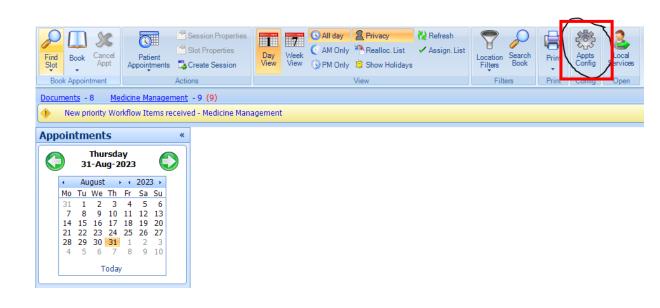

- To name appointments slots, go to the Appointments page and click on 'Appts configuration'.
- Click on 'Slot Types' > select 'Add'

| ppointments Configuration   |   |        |                                         |
|-----------------------------|---|--------|-----------------------------------------|
| User Options                |   | IC     | Slot Types                              |
| General                     |   | $\leq$ | 🔂 Add) 🖉 Edit 🗶 Delete 📑 Archive Show a |
|                             |   | 9      | Slot Types                              |
| Your Session Holder Filters |   |        | 🖠 111 bookable                          |
| Assignment Lists            |   |        | Admin                                   |
|                             |   |        | Antenatal only                          |
| Organisation Options        |   |        | Blocked                                 |
| Organisation Options        |   | -    8 | Child Protection CP Report              |
| General                     | ^ |        | DNA or late                             |
|                             |   |        | Document management                     |
| DNA Management              |   |        | Email                                   |
|                             |   |        | Enquiry                                 |
| Reasons                     |   |        | 🕻 Face 2 face 1 any dr                  |
| Club Turner                 |   |        | 🕻 Face 2 face 2 same day                |
| Slot Types                  |   |        | Face 2 face 3 early any clinician       |
|                             |   |        | · · · · · · · · · · · · · · · · · · ·   |

digital first

London Region

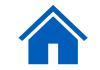

IHS

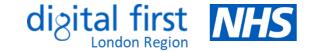

## **Offering Online Appointment Booking - SystmOne (1)**

Access guidance from within SystmOne:

- Select 'Help' --> 'Launch Help Browser'
- Search for 'online appointment"
- Select '33 Setting up Online Services'
- Click on 'Appointment Booking'

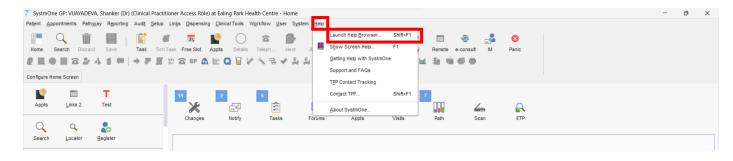

| 🍸 SystmOne Online Help                                                                                                    | - 0                                                                                                    | × |
|----------------------------------------------------------------------------------------------------|----------------------------------------------------------------------------------------------------|---|
| Contents Index Search Documents                                                                                                    | Setting Up Online Services<br>Introduction<br>This section covers the following:                                                                                                    |   |
| <ul> <li>33 Setting Up Online Services</li> <li>16 Managing Online Activity</li> <li>3 Using Rotas</li> <li>8 Creating and Managing Registrations for Onli</li> <li>2 Managing Appointments</li> </ul>                                                                                                    | Configuring Organisation Preferences for Online Services <u>Checking Your Organisation's Contact Details</u> <u>Adding the SystmOnline Link to Your Website</u> <u>Giving the SystmOnline Web Address to Patients (Organisations Without a Website)</u>                                                                                                    |   |
| <ul> <li>1 Viewing Details of Appointment Attendance.</li> <li>3 Using Patient Partner with SystmOne</li> <li>1 Customising Tasks</li> <li>2 Creating a Patient Referral Via Choose and E</li> <li>1 Amending Your Organisation Details</li> <li>2 Online Services – SystmOnline</li> <li>2 Managing Online Accounts and Viewing an A</li> <li>1 Specifying Appointment Settings</li> <li>1 Shared Working Solutions</li> <li>2 Shared Working Solutions Available in Systm</li> <li>1 Filing Pathology/Radiology Reports</li> <li>1 Managing Organisation Preferences</li> <li>20 Using the Appointments Overview Screen</li> </ul> | Configuring Organisation Preferences for Online Services<br>Note: The instructions in this section are for System Administrators only.<br>This section covers the following:<br>Global Settings<br>Appointment Booking<br>Appointment Cancellation<br>Messages<br>Messaging<br>Parental Access<br>Patient Communication<br>Patient Record Access<br>Repeat Requesting<br>Self Registration<br>Test Results<br>Global Settings |   |
|                                                                                                    | <ul> <li>To configure general settings for online services:</li> <li>Select Setup&gt;Users &amp; Policy&gt;Organisation Preferences from the Main Menu.</li> <li>Select the 'Online Services&gt;Global Settings' node from the tree.</li> <li>Select Enable online services.</li> <li>Do one of the following: <ul> <li>if you have a website, type the relevant web address in the Website URL for</li> </ul> </li> </ul>    |   |

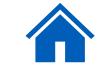

## **Offering Online Appointment Booking – SystmOne (2)**

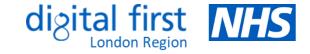

| SystmOne Online Help                                                                                                    |                                                                                                    | - D                                                                                                    |  |  |  |
|----------------------------------------------------------------------------------------------------|----------------------------------------------------------------------------------------------------|----------------------------------------------------------------------------------------------------|--|--|--|
| ← → ···································                                                                                                    | Appointment Booking<br>To set up online appointment booking for your organisation:<br>1. Select <b>Setup&gt;Users &amp; Policy&gt;Organisation Preferences f</b> rom the Main Menu. |                                                                                                    |  |  |  |
| 33 Setting Up Online Services                                                                                                    | 2. Select the 'Online Services>Appointment Booking' node from the tree.                                                                                                    |                                                                                                    |  |  |  |
| 16 Managing Online Activity                                                                                                    | 3. Select Enable appointment booking.                                                                                                    |                                                                                                    |  |  |  |
| 3 Using Rotas                                                                                                    | Use the options available to configure h                                                                                                    | now you want online appointment booking to work for your organisation and then click <b>Ok</b> :                                                                                                    |  |  |  |
| 8 Creating and Managing Registrations for Onli                                                                                                    |                                                                                                    |                                                                                                    |  |  |  |
| 2 Managing Appointments                                                                                                    | Option                                                                                                    | Description                                                                                                    |  |  |  |
| <ul> <li>1 Viewing Details of Appointment Attendance</li> <li>3 Using Patient Partner with SystmOne</li> <li>1 Customising Tasks</li> <li>2 Creating a Patient Referral Via Choose and E</li> <li>1 Amending Your Organisation Details</li> </ul> | Permit patients to book<br>appointments in the next [n] weeks                                                                                                    | Specify how far in advance you would like patients/online users to be able to book an appointment in weeks (up to a maximum of 26 weeks).                                                                                                    |  |  |  |
|                                                                                                    | Prevent appointment booking [n]<br>minutes before it starts                                                                                                    | Type a value in this field to stop patients/online users from booking appointments that are due to begin within the specified number of minutes. This is so that patients/online users will not be able to book immediate appointments when they are unlikely to be able to arrive in time.                                                                                                    |  |  |  |
| 2 Online Services – SystmOnline<br>2 Managing Online Accounts and Viewing an A                                                                                                    | Limit to first [n] available slot(s) in a rota                                                                                                    | Use this field to specify the maximum number of available slots patients/online users can choose from when booking an appointment in a rota (this is designed to prevent the situation where a block of empty appointment slots is left in the middle of a rota and the clinician has to wait a long time for the next booked appointment).                                                                                                    |  |  |  |
| 1 Specifying Appointment Settings<br>1 Shared Working Solutions<br>2 Shared Working Solutions Available in Systm                                                                                                    | Allow patients to book [n] future appointments                                                                                                    | Use this field to specify the maximum number of booked future appointments a patient/online user will be allowed to have at any one time (this includes both appointments made online and those made directly with your organisation).                                                                                                    |  |  |  |
| <ul> <li>1 Filing Pathology/Radiology Reports</li> <li>1 Managing Organisation Preferences</li> <li>20 Using the Appointments Overview Screen</li> </ul>                                                                                          | Restrict booking to patient's usual branch                                                                                                    | Select this option if you only want the patient/online user to be able to book appointments at the patient's usual branch (or only the main site if they do not have a usual branch specified) If this option is not selected, all available rotas from all sites will be visible. Note: To specify a patient's usual branch, retrieve the patient record, select Patient>Patient Maintenance>Patient Care from the Main Menu and select the appropriate branch from the Usual branch drop□down list. |  |  |  |
|                                                                                                    | Restrict booking to patient's usual GP                                                                                                    | Select this option if you only want the patient/online user to be able to book appointments with their usual GP (see also the Booking for clinicians options, which allow you to specify the clinicians available). Note: To specify a patient's usual GP, retrieve the patient record, select Patient>Patient Maintenance>Patient Care (IOS) from the Main Menu and select the appropriate staff member from the Usual GP drop_down list.                                                            |  |  |  |
|                                                                                                    | Minimum bookable slot length                                                                                                    | Specify a value in minutes if you want to restrict the slots available according to their length, for example if you specify eight minutes, only those slots that are eight minutes or longer will be offered.                                                                                                    |  |  |  |
|                                                                                                    | Booking in to slot types                                                                                                    | Select Allow booking in to all slot types if you want patients/online users to be able to book into all of the available slot types.                                                                                                    |  |  |  |
|                                                                                                    |                                                                                                    | Alternatively, select Specify bookable slot types and click 💁. All available slot types are shown in the 'Not Bookable' list.                                                                                                    |  |  |  |
|                                                                                                    |                                                                                                    | To move a slot type to the 'Bookable' list, select it and either double-click or click                                                                                                    |  |  |  |
|                                                                                                    |                                                                                                    | • To move a number of individual slot types to the 'Bookable' list at the same time, hold down Ctrl, click on each entry, then click                                                                                                    |  |  |  |
|                                                                                                    |                                                                                                    |                                                                                                    |  |  |  |
|                                                                                                    |                                                                                                    | To remove a slot type from the 'Bookable' list, select the slot type and either double⊡click on it or click      X                                                                                                    |  |  |  |
|                                                                                                    |                                                                                                    | Note 1: Bear in mind that patients/online users will be able to see the slot type name.                                                                                                    |  |  |  |
|                                                                                                    |                                                                                                    | Note 2: Being able to specify the slot types that patients/online users will be able to book into gives you control, for example you could create a special 'Online' slot type and only allow patients/online users to book into those slots (see <u>Managing Custom Appointment Slot Types</u> on how to create your own slot type). Multi□patient slot types can be used in exactly the same way as single patient slot types.                                                                      |  |  |  |
|                                                                                                    | Booking in to rota types                                                                                                    | Select Allow booking in to all rota types if you want patients/online users to be able to book into all of the available rota types.                                                                                                    |  |  |  |

## **Offering Online Appointment Booking – SystmOne (3)**

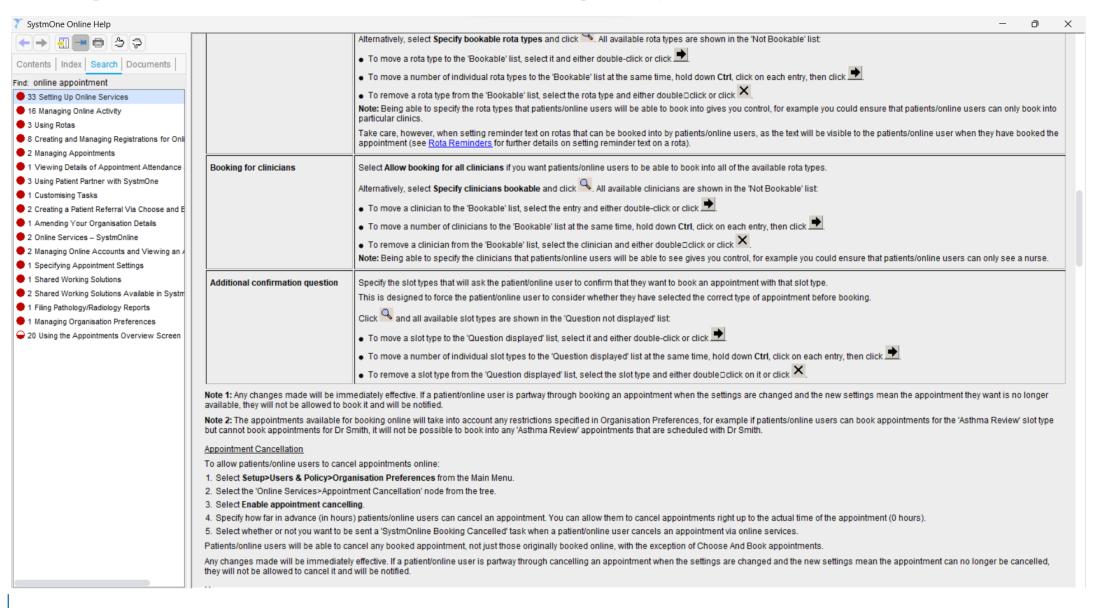

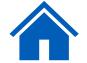

digital first NHS

## **Offering Online Appointment Booking – SystmOne (4)**

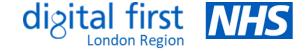

Access limited guidance from outside SystmOne:

https://tppuk.com/products/airmid/enablingairmid/step-five/

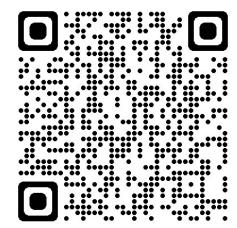

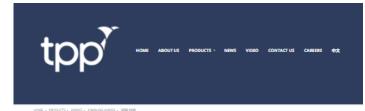

Step Five: Enable appointment booking

| e prefi                     |
|-----------------------------|
| e pren                      |
|                             |
| stmO                        |
|                             |
| you h                       |
|                             |
| Iminis                      |
|                             |
| K.                          |
|                             |
|                             |
| o Setu                      |
|                             |
| Organi                      |
| s>Onl                       |
|                             |
| \ppoin                      |
|                             |
|                             |
|                             |
|                             |
| in now                      |
|                             |
| in now<br>ints th           |
| in now                      |
| in now<br>ints th<br>availa |
| in now<br>ints th           |
| in now<br>ints th<br>availa |
| in now<br>ints th<br>availa |
| in now<br>ints th<br>availa |
| in now<br>ints th<br>availa |
| in now<br>ints th<br>availa |
| in now<br>ints th<br>availa |
| in now<br>ints th<br>availa |
| in now<br>ints th<br>availa |
| in now<br>ints th<br>availa |
| in now<br>ints th<br>availa |
| in now<br>ints th<br>availa |
| y<br>in<br>10               |

Conta Resou

Which appointments can iding the preference be booked into SystmOne and This preferences page ke sure you have the gives you complete tem Administrato control over which appointments can b booked into and when vigate to Setup > Users they become available for Policy > Organisation booking. You can also limit ferences>Online how many appointments vices> Appointment any one patient can book into.

h Airmid

tients can now book the pointments that you

As appointments are booked on Airmid, SystmOne is instantly updated to avoid any double-booking.

Updating SystmOne

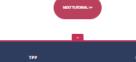

|        | TPP          | LEGAL                                           |
|--------|--------------|-------------------------------------------------|
| ict us | Products     | Accessibility Statement                         |
| irces  | Case Studies | TPP Slavery and Human Trafficking               |
|        | Careers      | Statement                                       |
|        | TPP China    | TPP Equality, Diversity and Inclusion<br>Policy |
|        |              | TPP Carbon Reduction Plan                       |

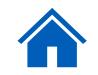

## **Appointment configuration**

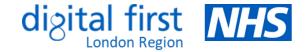

#### **Tips - Appointment Naming**

### <u>Do:</u>

- make it clear if the appointment is a telephone or online appointment for example 'phone appointment general'. Use simple language.
- make the purpose of the appointment clear
- state which group the appointment slot is for for example 'women only: cervical screening'

#### Do not:

- do not use clinical terms think 'blood test' rather than 'phlebotomy'
- do not use terms such as 'default' or 'embargo' these will make no sense to patients
- do not include the clinician's name, time or location these will be displayed separately

Whilst practices differ in how they manage their appointments, there are very few that are not suitable or adaptable for online booking. Therefore, any appointments that do not need to go through a triage process, could be available for patients to book directly online, by phone and/or by visiting the practice.

#### GP surgeries can use embargos so that appointments become available online at the same time as your telephone lines open, making it fair for all patients whether they use the NHS App or not.

#### **Benefits:**

- 凸 一v
- Providing better access to specialist clinic appointments can help towards Quality and Outcomes Framework (QOF) and Enhanced Services (ES) targets.

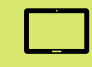

## Using a test patient

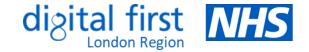

 It's a good idea to set up a test patient so that you can check how your specific appointments and services appear to patients in the NHS App. This will not be a real patient.

#### How it works

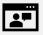

The app works by connecting a patient to their GP record in your clinical system, so you need to set up a test patient in both the clinical system and the NHS App. Your test patient needs to be aged 16 or over and have an NHS number and account in your clinical system, with patient online services activated. You might already have a suitable account set up.

Г

Record the full name, postcode, linkage key and account ID to use later. You need a test NHS number to use that's present on the central NHS system, Spine. If you don't have one, you can contact <u>nhsapp@nhs.net</u> to request one.

After you have set up your test patient, you can log in using these details to see what your patients see in the NHS App.

#### You will need:

- a smart mobile phone or tablet to download the app
- an email account (set up a free one if you don't want to use one you already have)
- a mobile phone number, so you can get a text message even if you're using a tablet
- the full name, postcode, linkage key and account ID of the test patient account the practice's ODS code

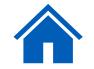